Fortech S.r.l Via Rigoletto,4 47922 Rimini (RN) Italia P. IVA 03618500403 T. +39 0541 364611

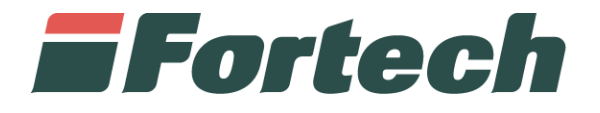

# **Invio Telematico Corrispettivi**

Censimento attrezzatura AE

fortech.it info@fortech.it

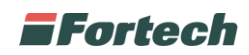

## <span id="page-1-0"></span>**REVISIONI**

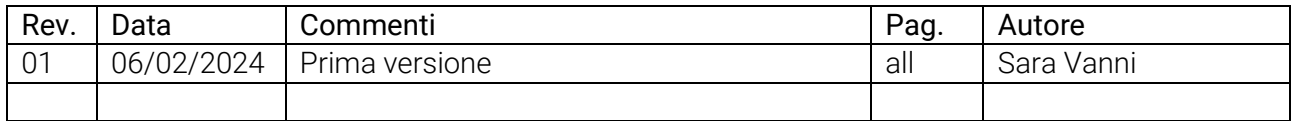

## 1 SOMMARIO

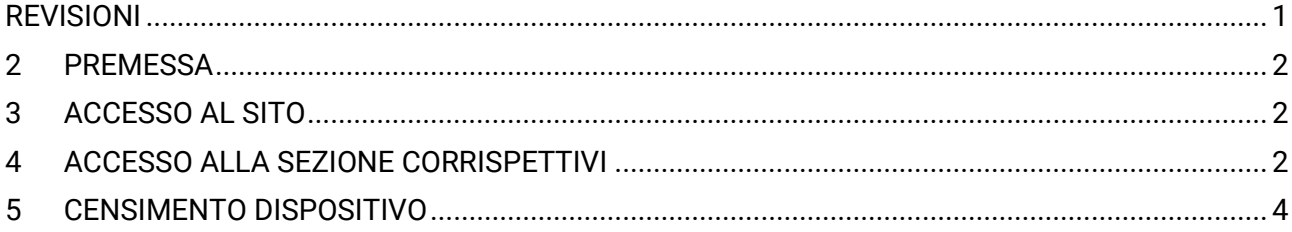

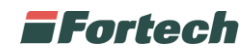

#### <span id="page-2-0"></span>**2 PREMESSA**

Il seguente manuale descrive la procedura di censimento del dispositivo che invierà il corrispettivo telematico da eseguire sul sito dell'Agenzia delle Entrate.

#### <span id="page-2-1"></span>**3 ACCESSO AL SITO**

Per accedere all'area riservata, collegarsi all'indirizzo <https://www.agenziaentrate.gov.it/portale/> ed inserire le proprie credenziali personali.

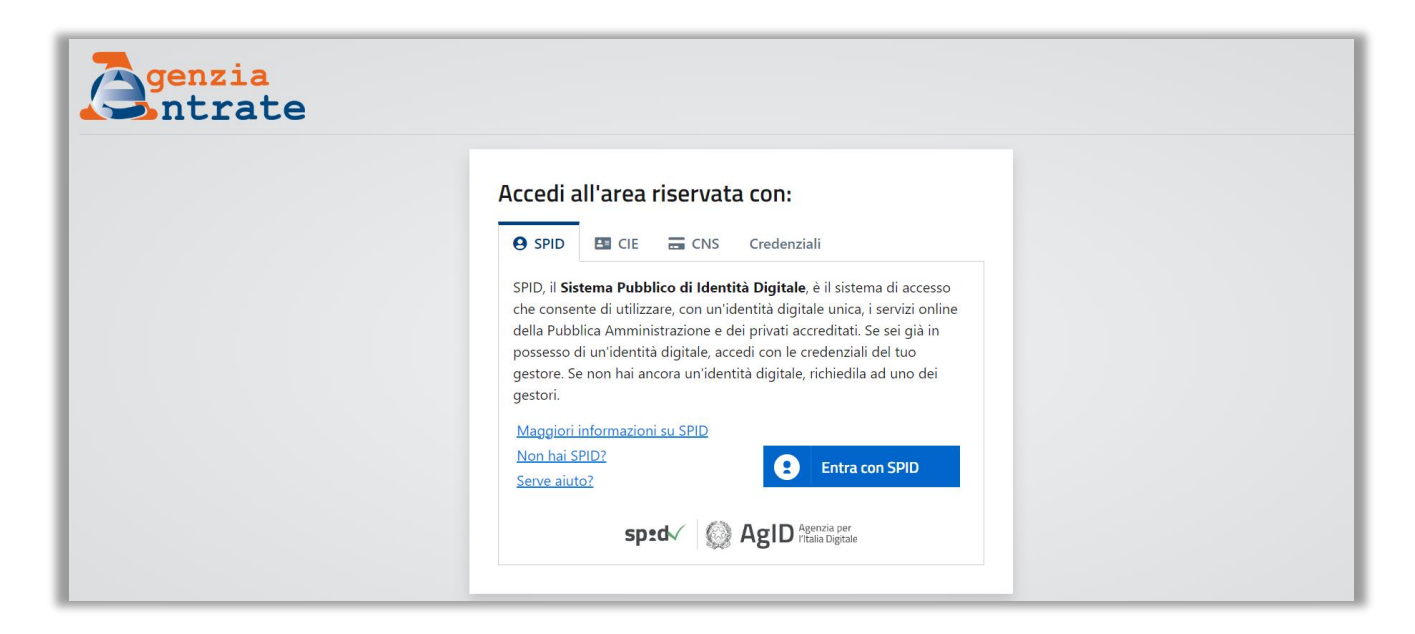

### <span id="page-2-2"></span>**4 ACCESSO ALLA SEZIONE CORRISPETTIVI**

Dopo aver effettuato l'accesso al sito, nella parte inferiore dell'Homepage, cliccare sul pulsante "Fatturazione Elettronica".

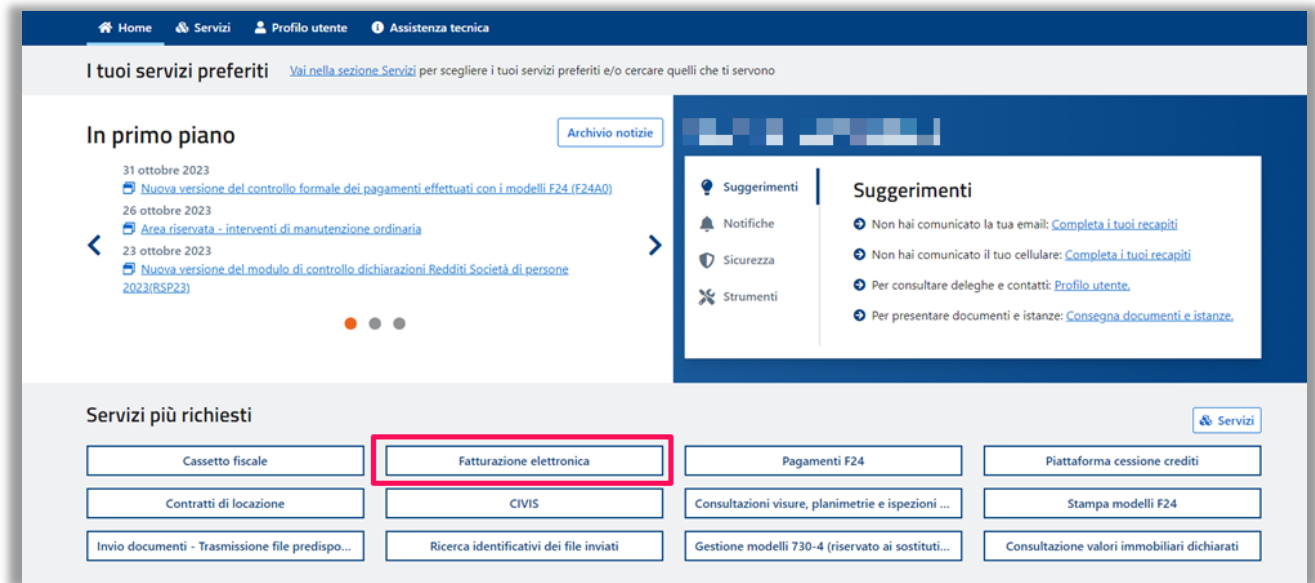

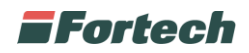

Cliccare su "Fatture e corrispettivi" e in seguito su "Accedi".

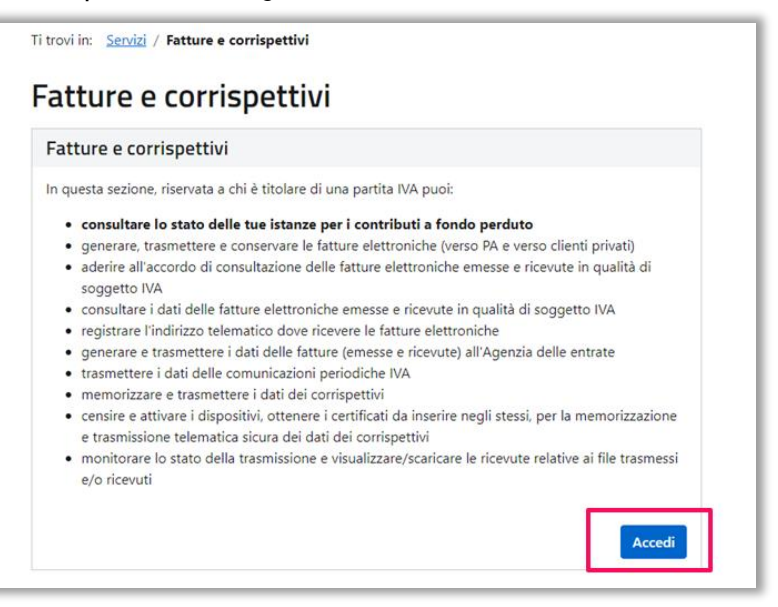

Nella schermata successiva cliccare su "Vai a Corrispettivi".

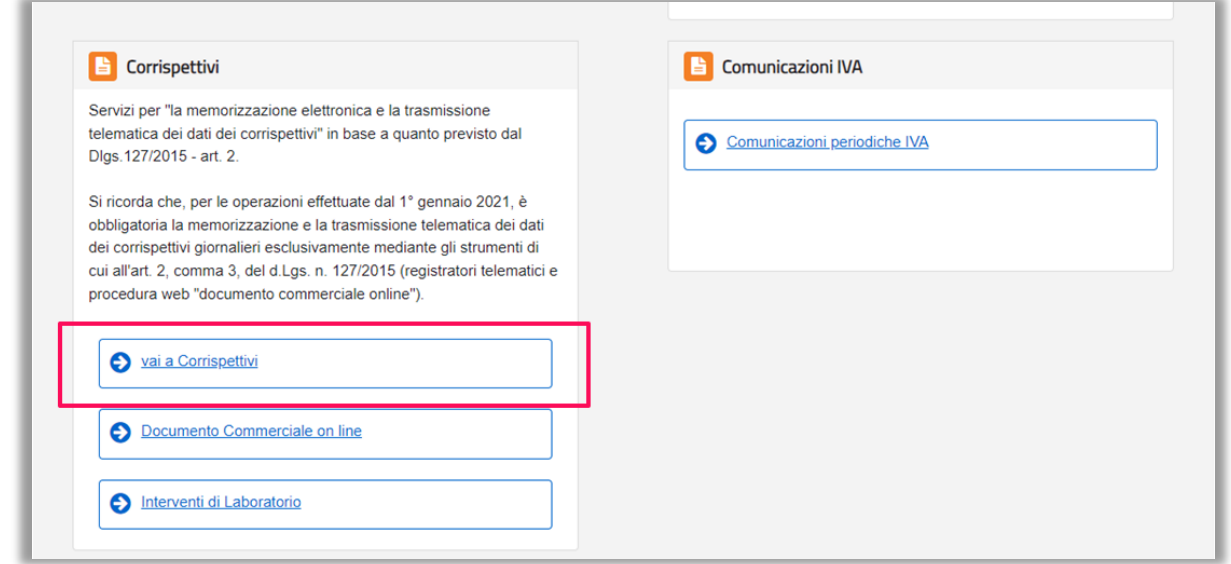

In ultimo, clicca su "Accedi ai servizi" nella finestra Gestore ed Esercente.

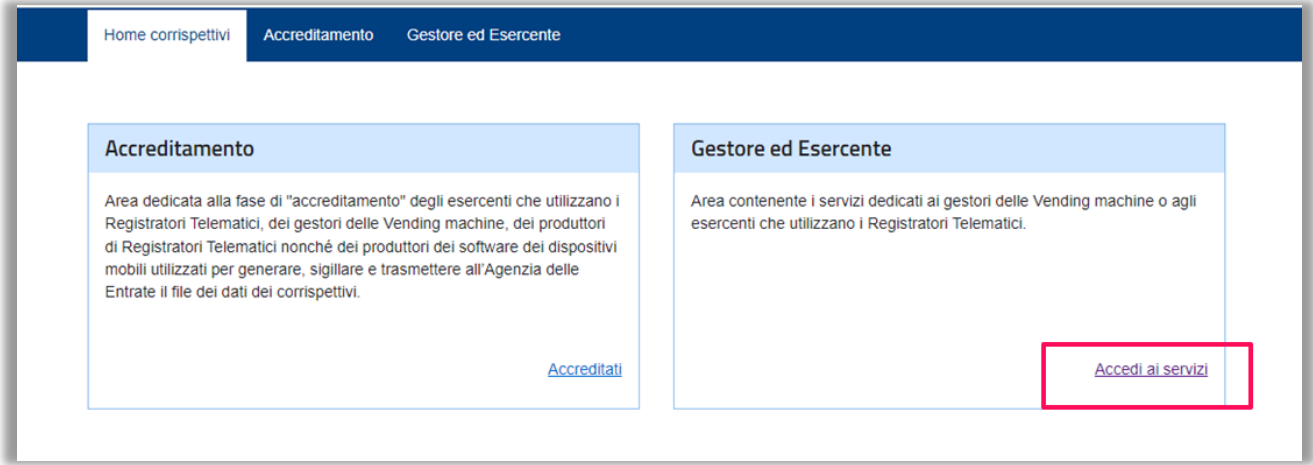

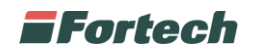

#### <span id="page-4-0"></span>**5 CENSIMENTO DISPOSITIVO**

Per procedere con il censimento del dispositivo mobile, dal menu laterale, cliccare su "Censimento Singolo Dispositivo".

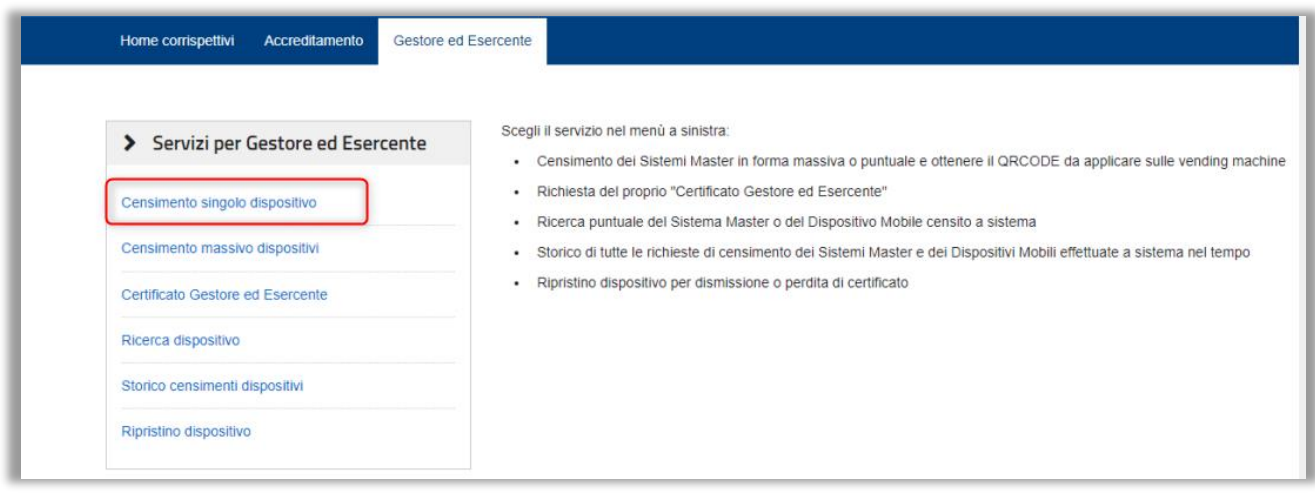

Compilare i campi obbligatori contrassegnati con l'asterisco (\*), come segue:

"Identificativo Dispositivo" -> Indicare matricola reperibile dalla targhetta posta sul retro dello Smart;

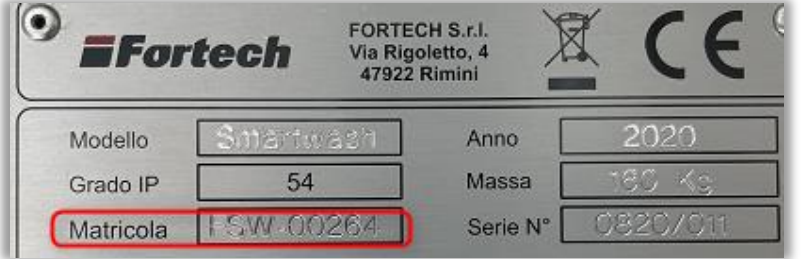

"Latitudine" -> indicare la latitudine relativa alla geolocalizzazione del dispositivo; "Longitudine" -> indicare la longitudine relativa alla geolocalizzazione del dispositivo; "Protocollo di comunicazione" -> selezionare dal menù a tendina "ALTRO"; "Tipo di distribuzione" -> selezionare dal menù a tendina "NO FOOD"; "Porta di comunicazione" -> selezionare dal menù a tendina "ASSENTE";

Al termine cliccare sul tasto "INVIA".

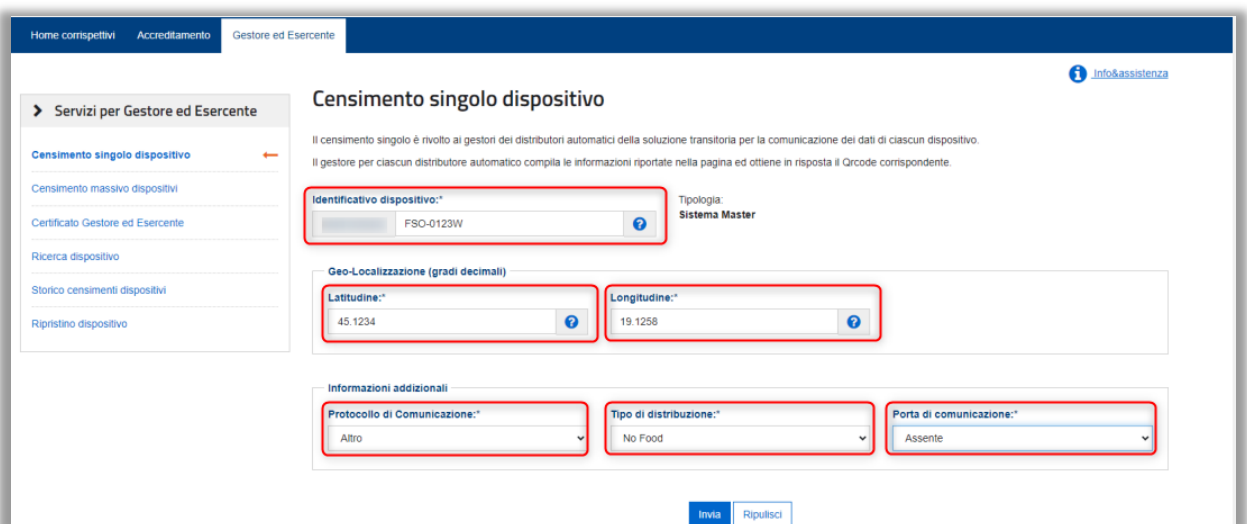

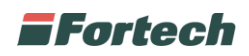

Successivamente generare e scaricare il relativo QR code.

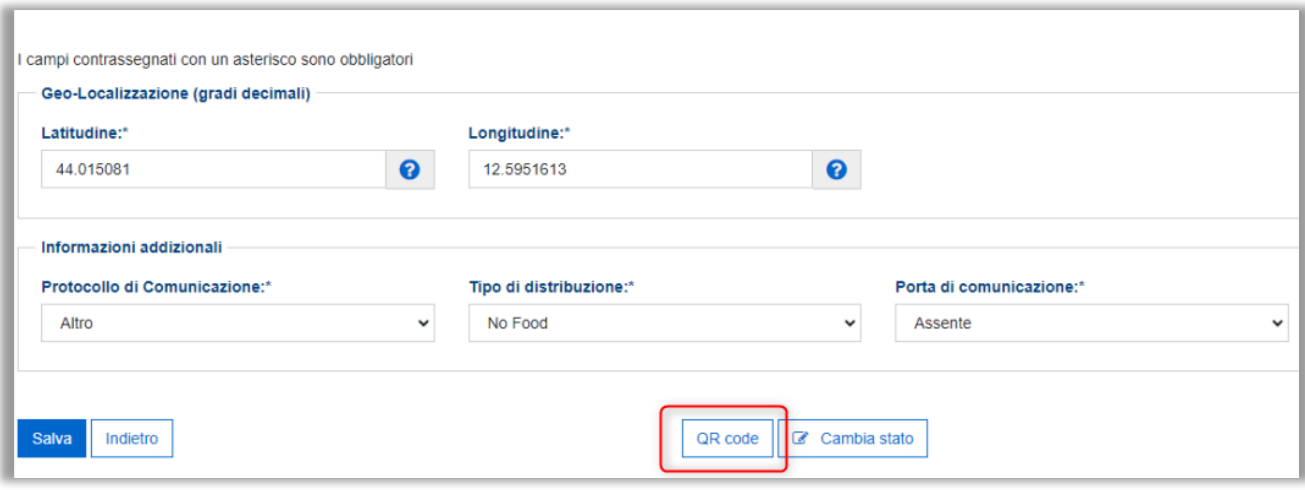